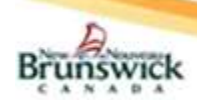

Guide de Référence rapide pour les délégués des spécialistes

# Délégués

- 1) Le délégué doit avoir ouvert une session dans le dossier de santé électronique (DSÉ) au moins une fois avant qu'un spécialiste puisse en faire son délégué.
- 2) Ensuite, le spécialiste doit faire de vous son délégué dans la section « Mes détails ».

# Configuration des notifications par courriel

- 1) Pour recevoir des notifications par courriel concernant les renseignements relatifs aux orientations électroniques, sélectionnez « Mes détails » sous « COMMUN » dans le « menu de gauche ».
- 2) Sous la section « Mes attributs », saisissez l'adresse électronique souhaitée dans le champ « Courriel pour notification de l'orientation électronique ».
- 3) Cliquez sur le bouton Mettre à jour les préférences.

Remarque : Les notifications par courriel reçues pour une orientation électronique ne contiendront PAS de renseignements personnels ni de renseignements personnels sur la santé.

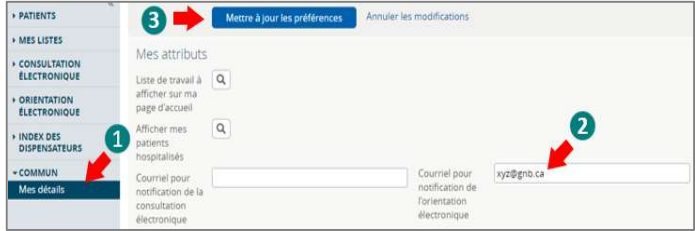

# Actions relatives à l'orientation électronique

- 1) Demander des renseignements (au dispensateur de soins primaires) : Le délégué du spécialiste peut demander des renseignements supplémentaires sur une orientation électronique à un dispensateur de soins primaires au nom du spécialiste.
	- 1) Sélectionnez « Demande de renseignements (au dispensateur de soins primaires) ».
	- 2) Entrez les renseignements supplémentaires demandés dans la zone de texte Renseignements demandés.
	- 3) Sélectionnez le bouton Demande de renseignements.
	- 4) L'orientation électronique passe alors à la section « Mes orientations électroniques en attente d'une réponse du dispensateur de soins primaires ».
- 2) Rediriger l'orientation électronique : Le délégué du spécialiste peut « rediriger » une orientation électronique si le spécialiste a déterminé que le patient doit consulter un autre spécialiste du même domaine de spécialité.
	- 1) Sélectionnez l'action « Rediriger ».
	- 2) Sélectionnez la « raison » de la réorientation dans le menu déroulant.
	- 3) Fournissez un commentaire (p. ex. le spécialiste particulier vers lequel le patient doit être réorienté) dans le champ réservé à cet effet.
	- 4) Cliquez sur le bouton Rediriger.

Remarque : On peut « rediriger » les orientations électroniques avant ou après les avoir « acceptées ».

- 3) Rejeter une orientation électronique : Le délégué du spécialiste « rejetterait » les orientations électroniques si le spécialiste a déterminé que le patient :
	- a. ne doit pas consulter un spécialiste;
	- b. doit être orienté vers une autre spécialité (p. ex. un neurologue).
- 1) Pour rejeter une orientation électronique, sélectionnez l'action « Rejeter ».
- 2) Sélectionnez un motif de rejet et entrez éventuellement un commentaire.
- 3) Cliquez sur le bouton Rejeter et l'orientation électronique passera à la section « Mes orientations électroniques complétées ».
- 4) Une notification sera envoyée au dispensateur de soins primaires indiquant l'état de l'orientation électronique.

Remarque : Le délégué du spécialiste peut seulement rejeter les orientations électroniques acceptées.

- 4) Ajouter une note : Avant la clôture d'une orientation électronique, des notes peuvent être ajoutées pour saisir ou communiquer des renseignements relatifs à l'orientation électronique. Les notes seront visibles par tous les utilisateurs pouvant consulter des orientations électroniques.
	- 1) Cliquez sur l'action « Ajouter une note ».
	- 2) Sélectionnez le type dans la liste déroulante.
	- 3) Écrivez la note dans le champ réservé aux commentaires. 4) Cliquez sur le bouton Ajouter une note pour terminer l'action.

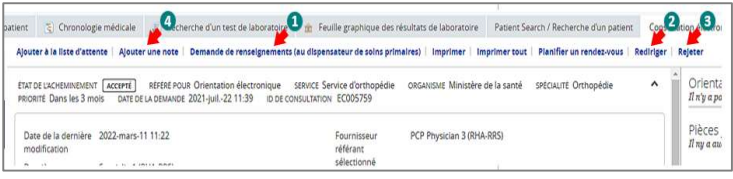

# Mes orientations électroniques

La page « Mes orientations électroniques » que verront les délégués des spécialistes comporte quatre sections :

- 1) Mes orientations électroniques qui requièrent mon attention : Contient une liste des orientations électroniques pour le spécialiste qui sont :
	- a. Assignées par le personnel chargé de l'accès.
	- b. Réassignées par le personnel chargé de l'accès.
	- c. Retournées avec des renseignements supplémentaires fournis par le dispensateur de soins primaires.
- 2) Mes orientations électroniques en attente d'une réponse du dispensateur de soins primaires : Une liste des orientations électroniques du spécialiste en attente d'une réponse du dispensateur de soins primaires.
- 3) Mes orientations électroniques acceptées : Une liste des orientations électroniques acceptées par le spécialiste.
- 4) Mes orientation électroniques complétées : Une liste des orientations électroniques fermées ou rejetées.

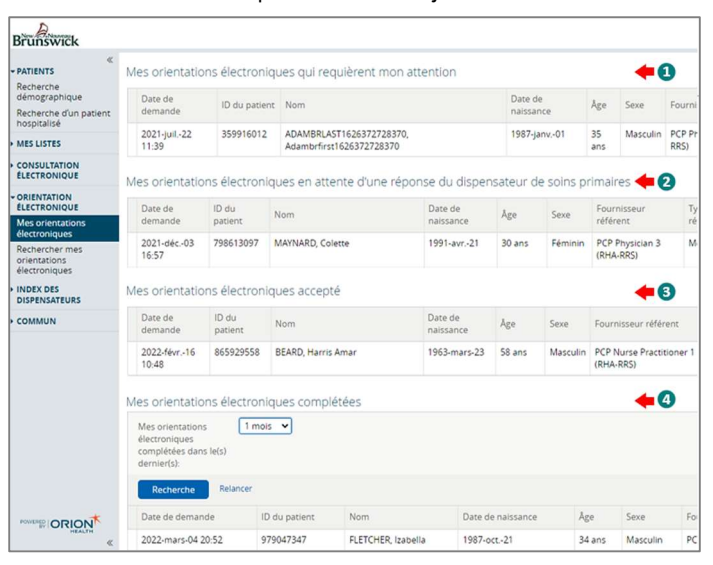

Guide de Référence rapide pour les délégués des spécialistes

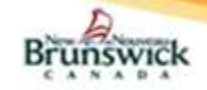

## Planifier un rendez-vous

Un rendez-vous ne peut être « planifié » que pour une orientation électronique acceptée ou ajoutée à la liste d'attente.

- 1) Cliquez sur l'action « Planifier un rendez-vous ».
- 2) Entrez la date du rendez-vous.
- 3) Sélectionnez le bouton Planifier un rendez-vous.

Remarque : Si l'indisponibilité du patient empêche la planification d'un rendez-vous, on peut l'enregistrer en sélectionnant « Oui » à la question « Différé en raison de l'indisponibilité du patient? » et en saisissant la période d'indisponibilité (c.-à-d. les dates de début et de fin).

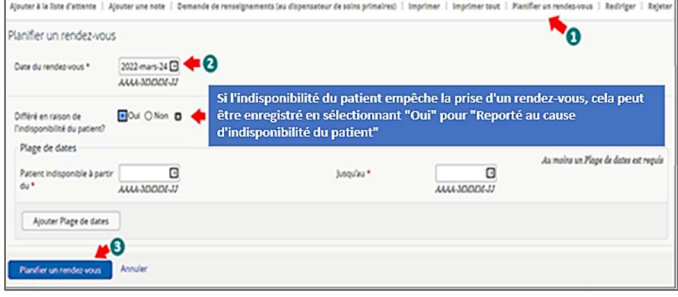

# Replanifier un rendez-vous

Seul un rendez-vous planifié peut être « replanifié ».

- 1) Ouvrez l'orientation électronique pour laquelle le rendez-vous planifié.
- 2) Sélectionnez l'action « Replanifier ».
- 3) Entrez la nouvelle date du rendez-vous replanifié et cliquez sur le bouton Replanifier un rendez-vous.

Remarque : Si l'indisponibilité du patient empêche la nouvelle planification d'un rendez-vous, on peut l'enregistrer en sélectionnant « Oui » à la question « Différé en raison de l'indisponibilité du patient? » et en saisissant la période d'indisponibilité (c.-à-d. les dates de début et de fin).

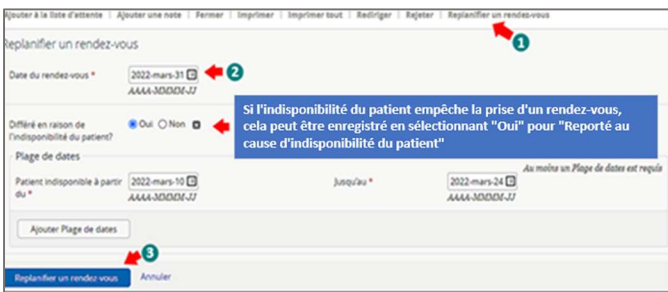

# Ajouter à la liste d'attente :

Seule une orientation électronique acceptée peut être ajoutée à la liste d'attente. La fonction Ajouter à la liste d'attente est utilisée lorsque l'indisponibilité du patient empêche la planification d'un rendez-vous.

- 1) Pour enregistrer l'indisponibilité du patient, ouvrez une orientation électronique acceptée.
- 2) Sélectionnez l'action « Ajouter à la liste d'attente ».
- 3) Sélectionnez « Oui » à la question « Différé en raison de l'indisponibilité du patient? ».
- 4) Entrez la plage de dates pendant laquelle le patient n'est pas disponible.
- 5) Pour enregistrer plusieurs plages de dates, sélectionnez le bouton Ajouter une plage de dates et entrez des dates supplémentaires.
- 6) Pour supprimer une plage de dates, cliquez sur l'icône  $\blacksquare$  à côté de la date.
- 7) Lorsque toutes les dates ont été saisies, sélectionnez le bouton Ajouter à la liste d'attente pour réaliser l'action.
- 8) L'orientation électronique demeure dans la section « Orientations électroniques acceptées » avec l'état « liste d'attente ».

Remarque : Toutes les orientations électroniques acceptées sont considérées comme faisant partie de la liste d'attente du spécialiste en poste.

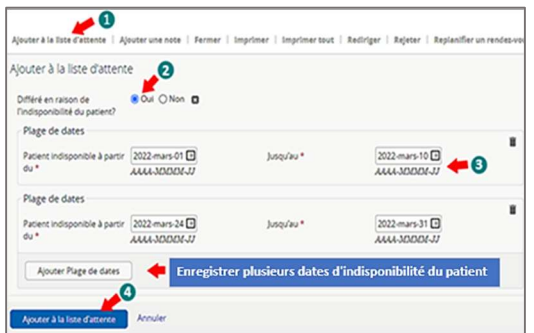

### Fermer une orientation électronique

L'état de l'orientation électronique doit être Rendez-vous planifié ou Rendez-vous replanifié pour qu'il soit « fermé ». Le délégué du spécialiste peut « fermer » l'orientation électronique (au nom du spécialiste) lorsque le patient a été vu par le spécialiste.

- 1) Ouvrez l'orientation électronique
- 2) Sélectionnez l'action « Fermer ».
- 3) Entrez une date dans le champ « Date de la première consultation avec le spécialiste ».
- 4) Sélectionnez le résultat de l'orientation suivant : Chirurgical ou Non chirurgical.
- 5) Cliquez sur le bouton Fermer l'orientation électronique pour terminer le processus d'orientation électronique.

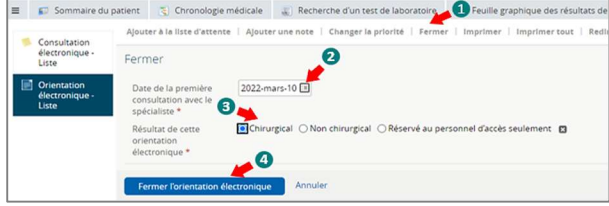

## Rechercher mes orientations électroniques

La fonctionnalité de recherche d'orientations électroniques ne retourne que les orientations électroniques assignées au spécialiste.

- 1) Dans le menu de gauche, allez à « Rechercher mes orientations électroniques » dans la section « ORIENTATION ÉLECTRONIQUE ».
- Utilisez un ou plusieurs des critères de recherche proposés et cliquez sur le bouton Recherche pour générer les résultats de la recherche.

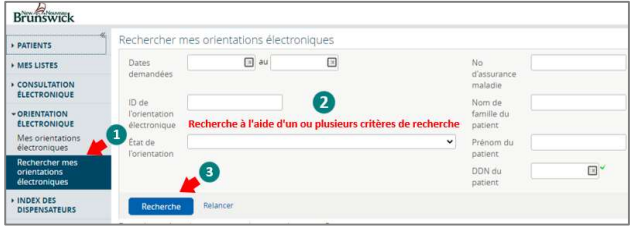

# Imprimer / imprimer tout / télécharger – orientation électronique

#### 1) Imprimer / télécharger :

- Sélectionnez l'action « Imprimer » pour créer un fichier PDF.
- Cliquez sur l'icône d'impression pour imprimer l'orientation électronique.
- Cliquez sur le bouton Télécharger ou sur l'icône  $\Box$  pour télécharger l'orientation électronique.
- Le PDF téléchargé sera sauvegardé dans le dossier « Téléchargements » de l'ordinateur.
- 2) Imprimer tout : Cette action permet à l'utilisateur d'imprimer l'orientation électronique avec toutes les notes et l'historique des activités connexes. Les pièces jointes doivent être imprimées séparément (voir ci-dessous).
	- Cliquez sur l'action « Imprimer tout » pour générer un PDF.
	- Cliquez sur l'icône d'impression pour imprimer tous les renseignements générés.
	- Cliquez sur le bouton Télécharger ou sur l'icône  $\Box$  pour télécharger tous les renseignements générés.

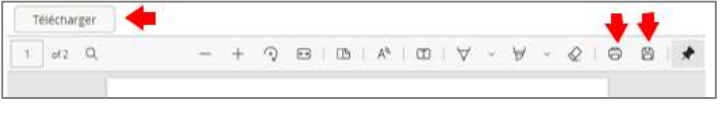

- 3) Télécharger ou imprimer des pièces jointes : Seuls les documents PDF peuvent être téléchargés ou imprimés.
	- Cliquez sur le lien vers la pièce jointe.
	- Cliquez sur l'icône de téléchargement pour télécharger la pièce jointe.
	- Cliquez sur l'icône d'impression pour imprimer la pièce jointe.

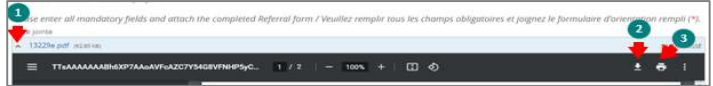

# Aide

\*\* Pour des renseignements plus détaillés concernant les fonctionnalités de l'orientation électronique, veuillez consulter le matériel de formation qui se trouve sur HP / SP (gnb.ca) ou communiquer avec l'administrateur de l'orientation électronique à l'adresse suivante: Orientationelectronique@gnb.ca